## **Wonde Guide: FFT Aspire Data Exchange - Updated Security Documents**

FFT Education has made some changes to their Data Sharing Agreement stored within your Wonde portal. The amendments have been made to reflect changes to FFT Aspire including a new Attendance Tracker system for secondary schools.

This guide will take you through the required steps to review & approve FFT's updated Data Sharing Agreement.

1. The process of approving the FFT data sharing agreement is very similar to that of approving permission changes. First you must log into your Wonde portal by going to edu.wonde.com/login. Once logged in you will be taken through to your Wonde dashboard:

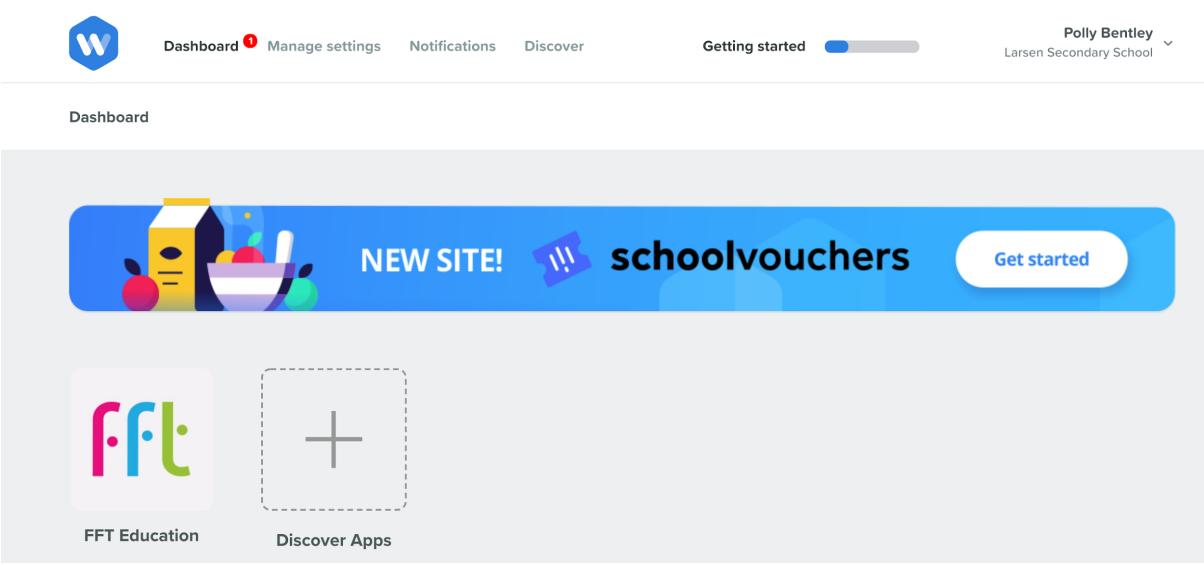

2. Once on your dashboard click on the FFT icon. This will take you to the application management page as seen below:

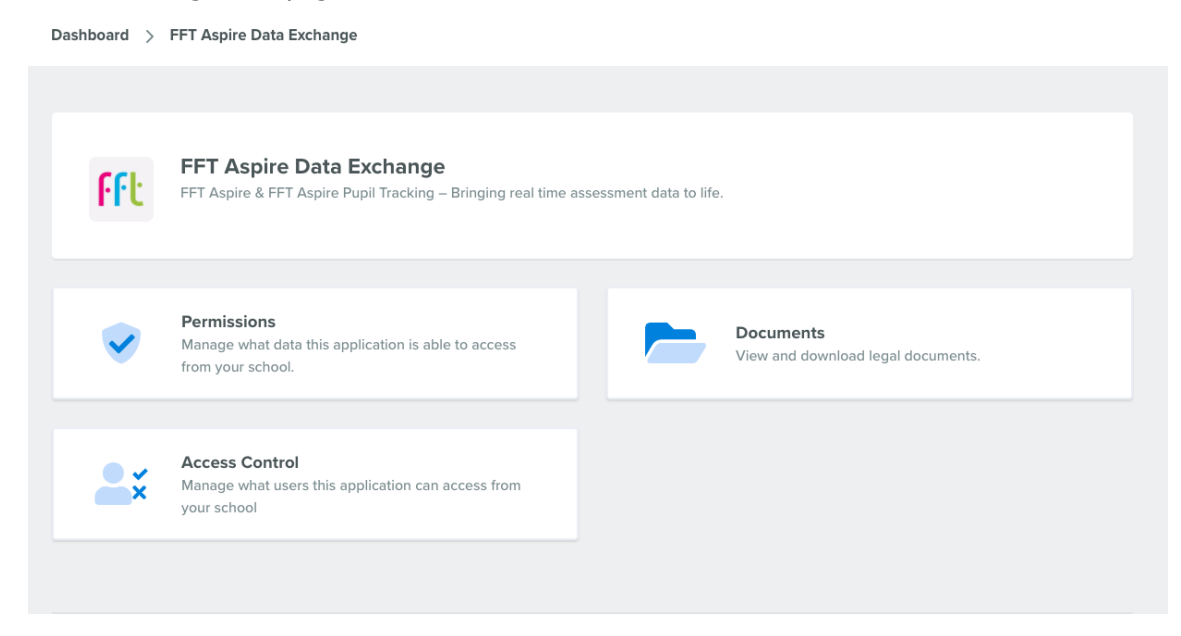

- 3. You will then be presented with 3 options to click on:
	- Documents
	- Permissions
	- Access Control

To view the new FFT data sharing agreement click on the box titled "Documents". You will then be presented with numerous links to documents which you can view online and download as a PDF. These include Wonde's Data Breach Policy, Wonde's Data Protection Policy, Wonde's Data Handling Agreement and FFT Education's new Data Sharing Agreement. It is important that this is read & understood.

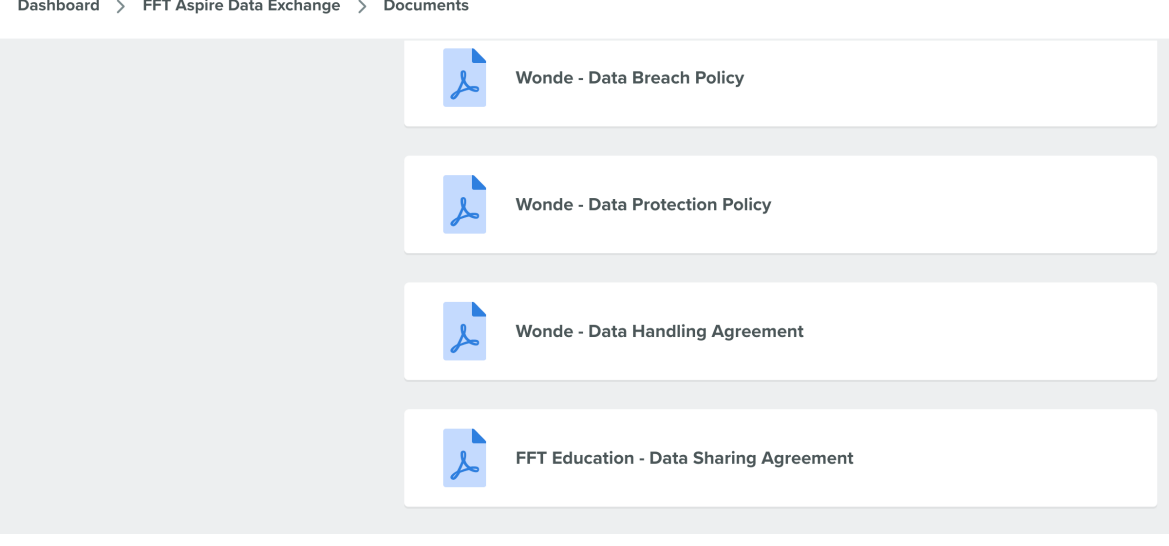

4. Next, we will need to go back to the previous page and view the new permissions. To do this, click on 'FFT Aspire Data Exchange' at the top of the page. This will then take you to the previous page with the 3 options. Now click on the Permissions option. Here you will see the list of permissions FFT requires - if there are any changes here, please also take a moment to review these before proceeding.

5. To approve, simply click the green button at the top - which says "save changes".

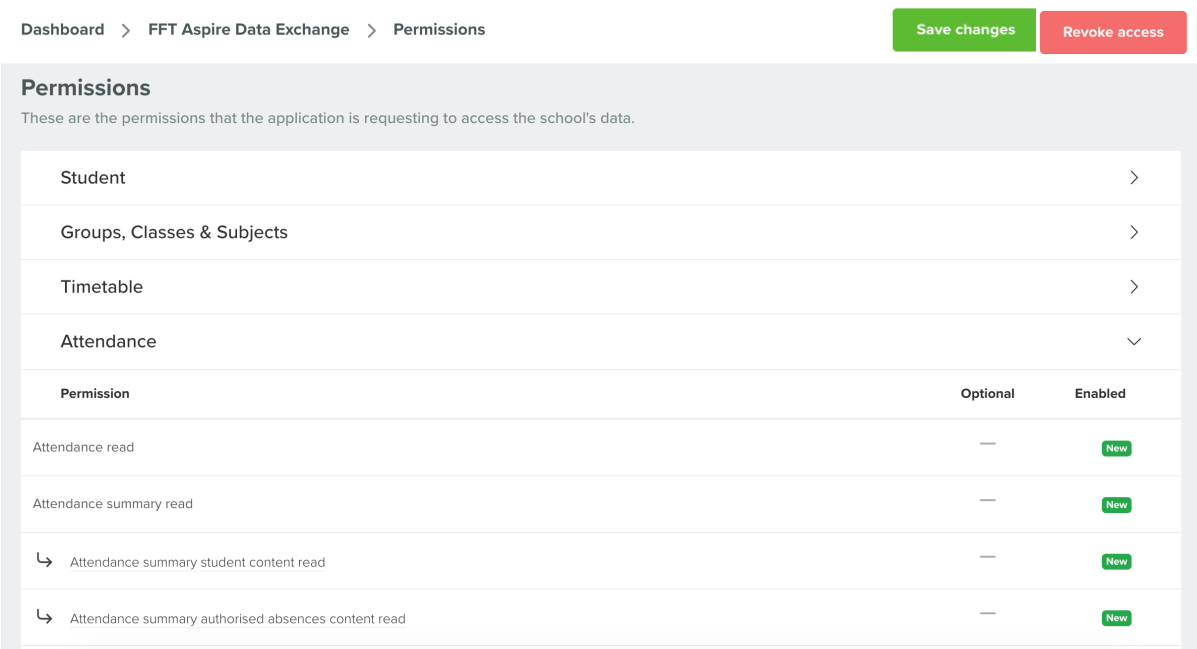

Congratulations! You have successfully approved FFT's new updated Data Sharing Agreement. You will now receive an updated permissions approval receipt & any newly approved data will now automatically sync from your MIS to your FFT platform.

For any other questions around updating your permissions or around the Wonde dashboard, please contact support@wonde.com.